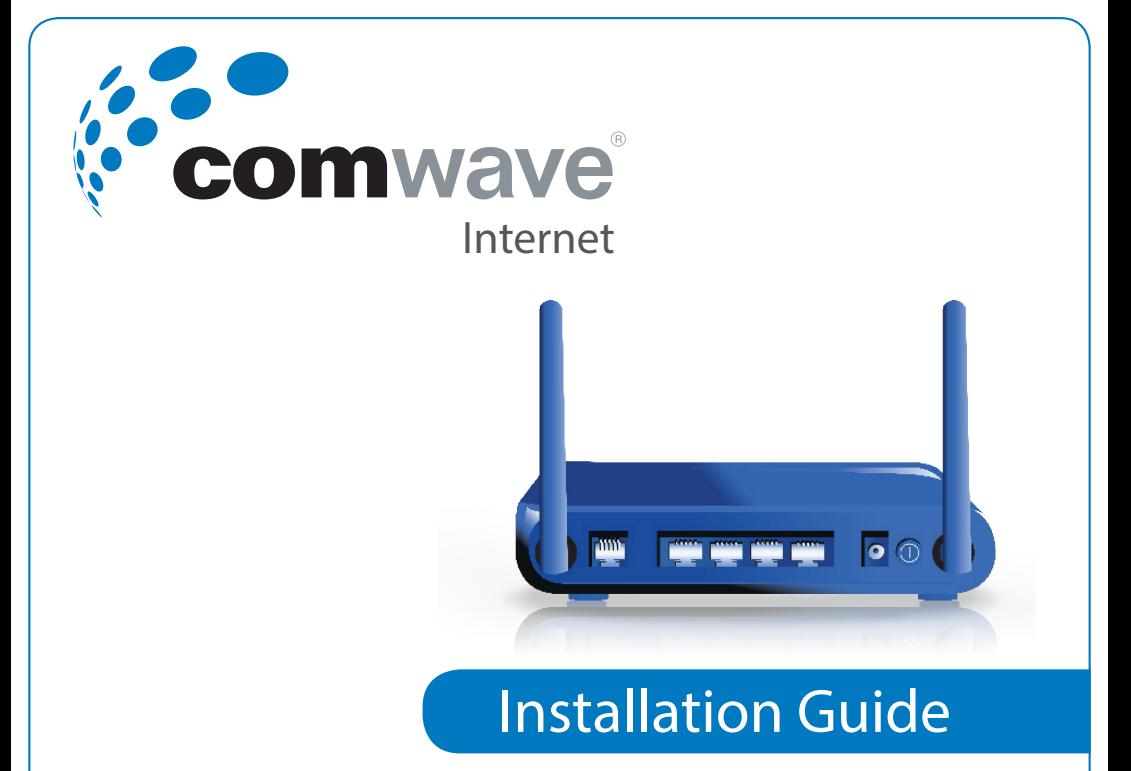

### Package Contents

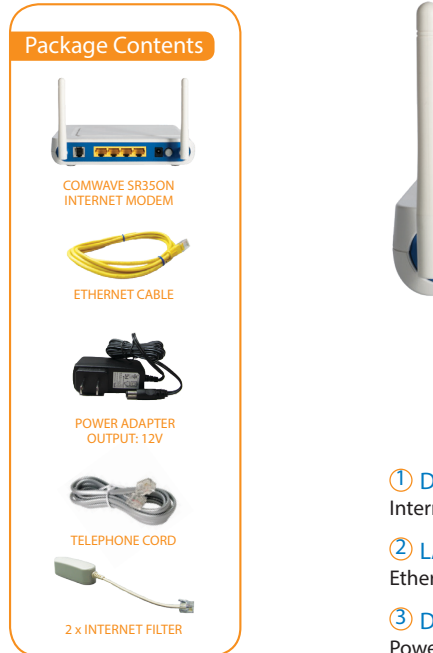

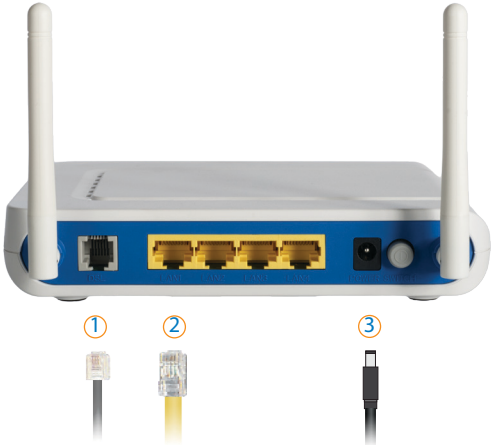

 $\circled{1}$  DSL Used to connect your Internet Modem to your Internet Line using the Telephone Cord supplied.

2 LAN Used to connect to your computer using the Ethernet Cable supplied.

**3** DC 12V Used to connect to a power source using the Power Adapter supplied.

# LED Light Indicators

LED lights on the front panel of the DSL Modem can assist you in better understanding the current state of your Comwave DSL Modem:

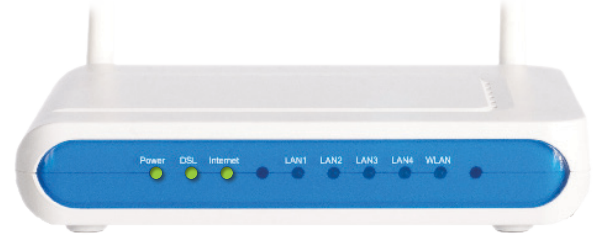

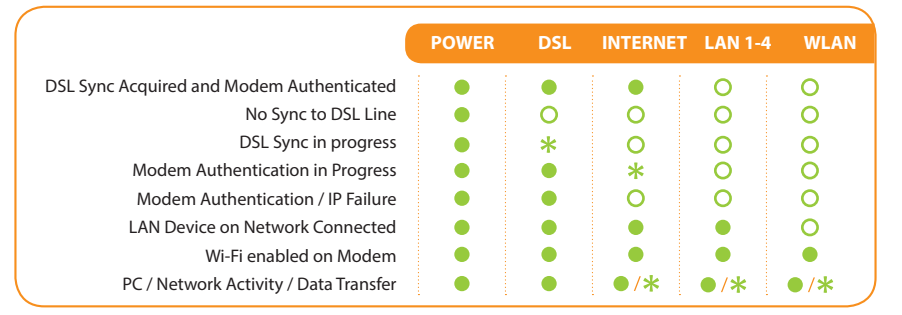

On \*Blinking OOff

### Installation

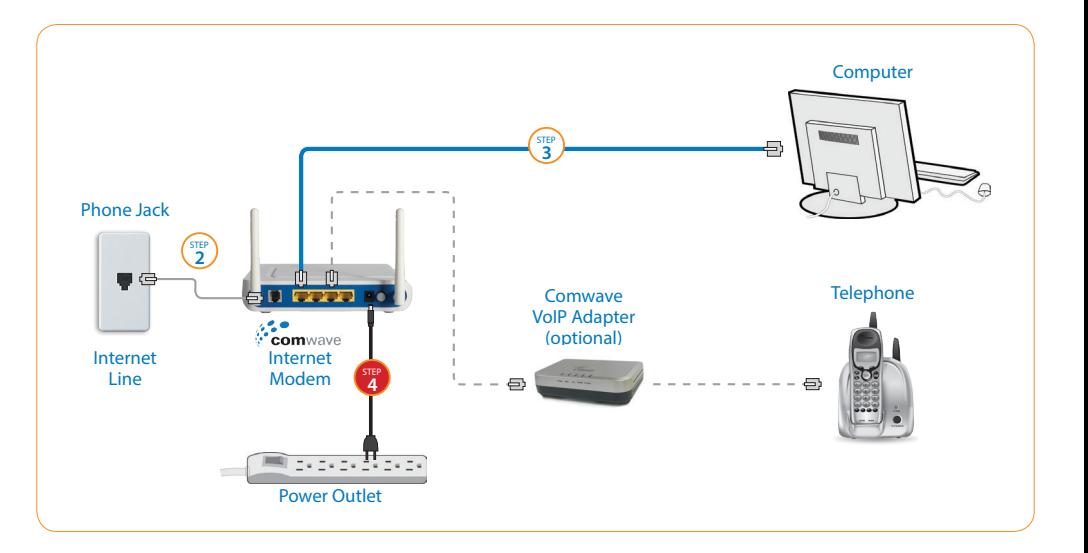

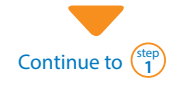

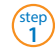

**2** step

To begin installation, shut down your computer.

Connect the supplied Telephone Cord from your phone jack on the wall to the Comwave Internet Modem.

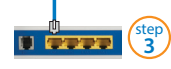

Connect the supplied Ethernet Cable from the LAN port of the Comwave Internet Modem to your computer.

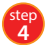

Connect the Internet Modem to a power outlet Note: Please **wait 3 minutes** before continuing to the next step.

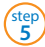

Start your computer.

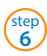

You should be able to browse the internet instantly.

### Can't access the Internet?

- 1 Unplug the power to your Comwave Internet Modem and shut down your computer.
- 2 Wait 30 seconds and then plug your Modem's Power Cord back into the power outlet. Wait 3 minutes for your Modem to sync back with Comwave's network.
- 3 Wait for the lights on your Comwave Modem to become solid green (Power, DSL and Internet)
- 4 Restart your computer

5

- Open your browser and start surfing the web
- 6 Still unable to surf the internet? Call us at 1-866-210-9149

We'll get you back up online!

## Wi-Fi Settings

Your Modem is already Wi-Fi enabled by Comwave. We **do not** recommend making any changes to the default settings. Only **advanced** users should attempt to make changes or shut off the Wi-Fi settings by following the steps below.

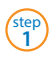

Ensure your PC is directly connected to your Internet Modem before you begin.

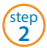

Open your Internet browser and type http://192.168.17.1 in the address bar.

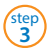

Enter your Username and Password. This was provided in your Welcome Letter by email. Click "Login" to proceed.

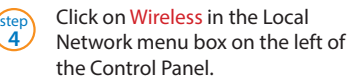

#### **ControlPanel**

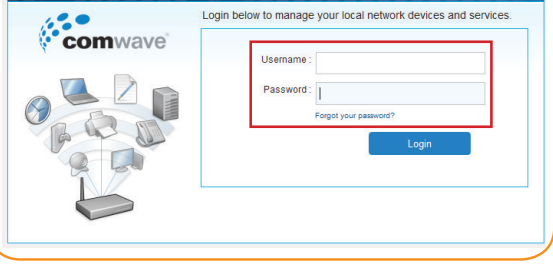

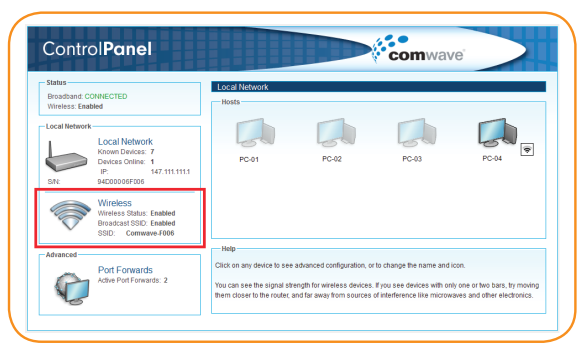

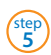

You may now make the following changes:

- Disable your Wi-Fi
- Change your SSID\*
- Change your Security Type
- Choose your Wireless Key

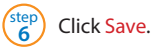

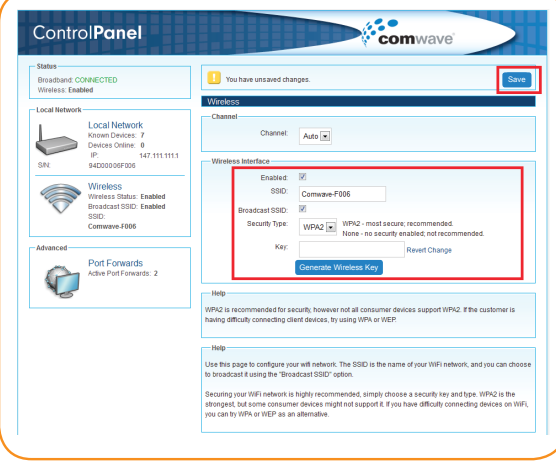

\* SSID (Service Set Identifier) is the name of your Wireless Network

Have more questions? SR350N SR350N